**Memory Cleanup Instructions SafeNet e-Token 5110cc**

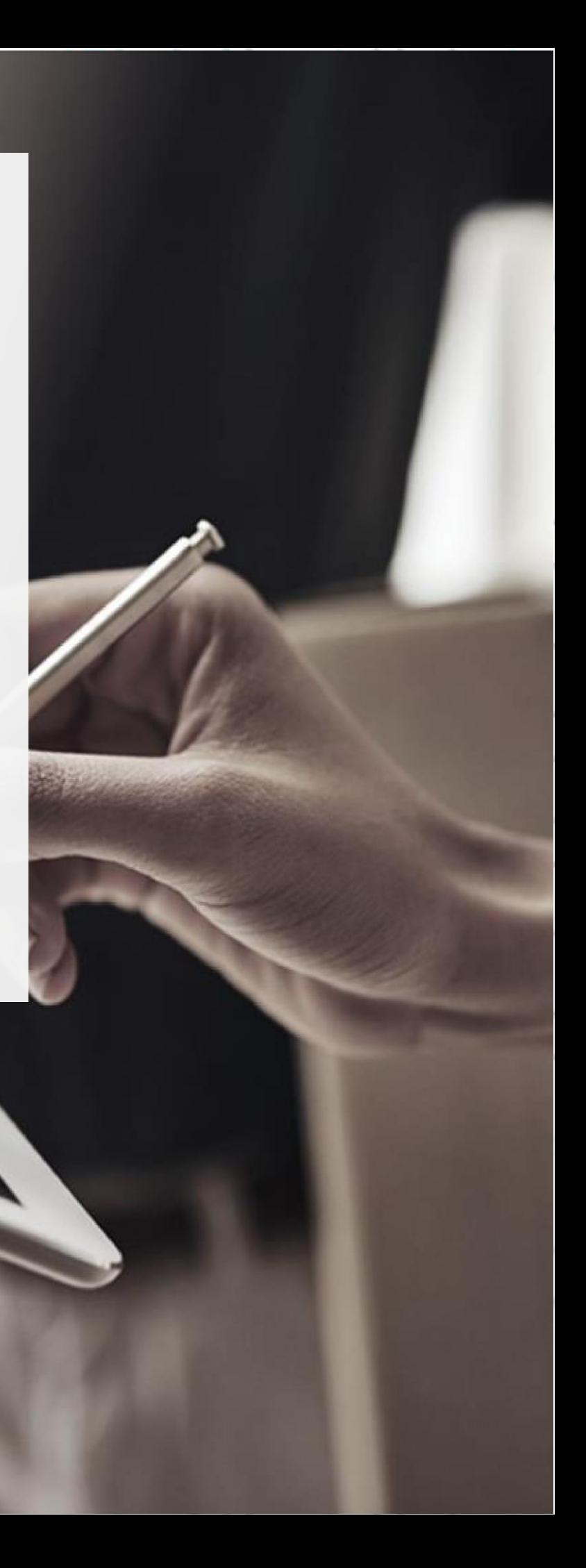

### SECURITY BUILT ON TRUST

o

 $\circ^\circ$ 

 $\circ$ 

In the event that when activating your new certificate, you receive the 'e-Token memory full' notification, please follow the procedure below in order to free up space in your device's memory in order to store the new certificate:

1. Firstly, launch SafeNet Authentication Client Tools and select Advanced View as shown.

Rename Token

Change Token Password

Unlock Token

Delete Token Content

View Token Info

SafeNet Authentication Client Tools

**THALES** 

# **SafeNet Authentication Client**

\*\*\*\*

∞

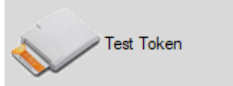

thalesgroup.com

2. Check in the left part of the window for the categories 'Orphan Objects' and 'CC certificates'.

Κρέοντος 25, 10442 Αθήνα

http: www.adacom.com e-mail: customer-support@adacom.com | Σελ.

SafeNet Authentication Client Tools

### SECURITY BUILT ON TRUST

ö

## **THALES**

### **SafeNet Authentication Client** 学517台

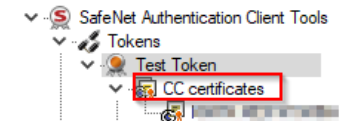

Settings

 $\,$ 

<sup>26</sup> Client Settings

 $\langle$ 

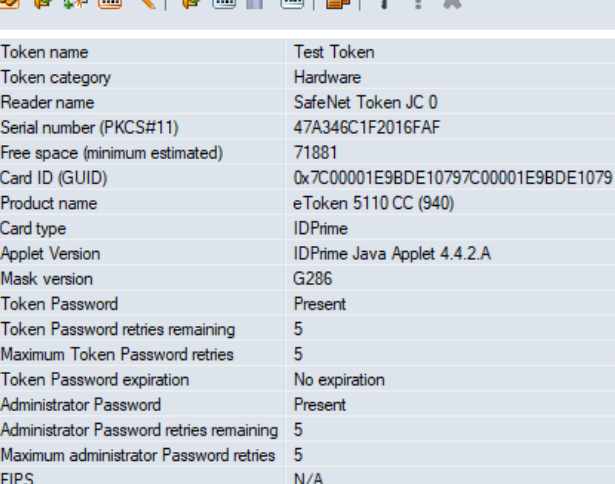

& B **B B A I B A** D R B B B &

thalesgroup.com

- 3. First open the Orphan Objects category and right click on each object in the contents and delete it. Then provide your token password for confirmation.
- 4. Next, do the same on the CC certificates. Caution! Before you permanently deleting your certificate, make sure it is no longer active by clicking on the certificate name and checking the expiration date as shown in the certificate, make sure it is no longer active by clicking on the certificate name and checking the expiration date as shown in the image below.

Κρέοντος 25, 10442 Αθήνα

http: www.adacom.com e-mail: customer-support@adacom.com 3 | Σελ.

SECURITY BUILT ON TRUST

SafeNet Authentication Client Tools

### **THALES**

### **SafeNet Authentication Client \$91?8**

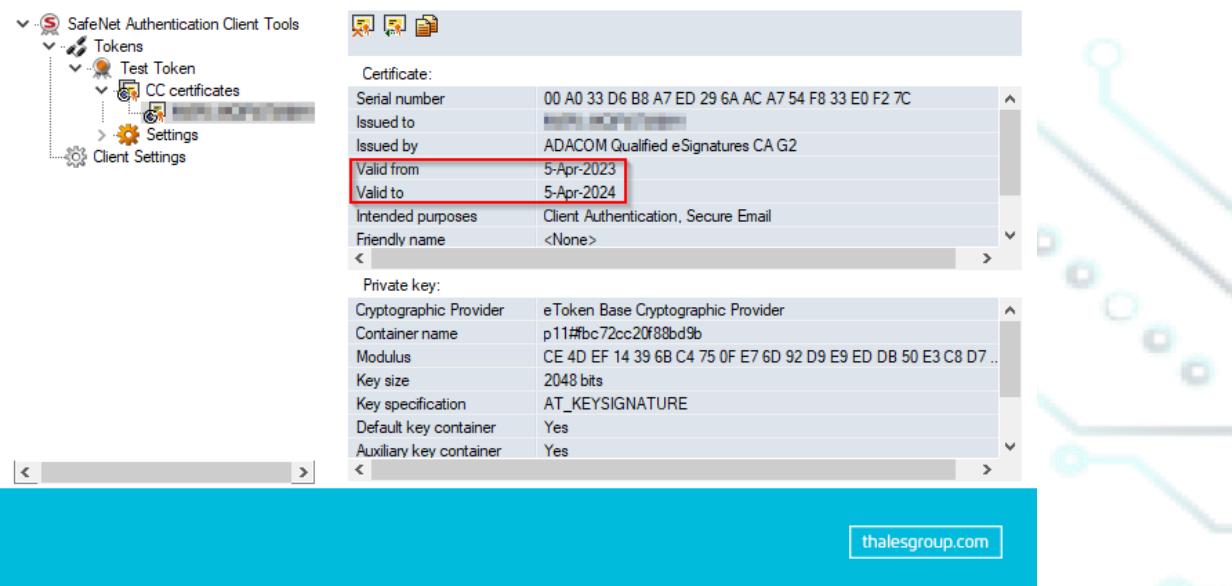

5. After completing the above process, try to activate your new certificate again.

Κρέοντος 25, 10442 Αθήνα

http: www.adacom.com e-mail: customer-support@adacom.com | Σελ.